# Prepare your computer for digital exam in **WISEflow**

*Note that you should use Eduroam as wifi and not HB-Guest! You have to create a special password for Eduroam at selfservice.hb.se. Do this before the exam day!*

*Also note that you cannot use Mac with an earlier version than 10.15.1 or Chromebook!*

# Innehåll

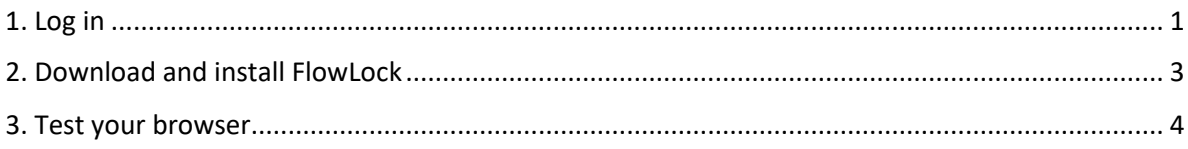

#### <span id="page-0-0"></span>1. Log in

- Open a browser (Chrome, Explorer, Firefox or Safari)
- Put in the following adress: europe.wiseflow.net
- Click on Log in and choose "eduGAIN"

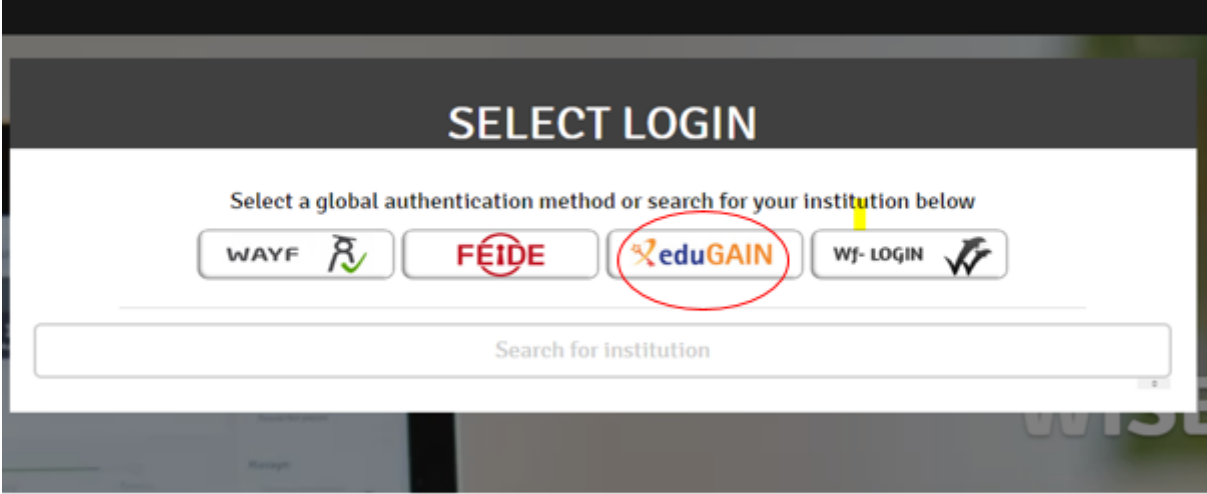

Choose "University of Borås" (use search)

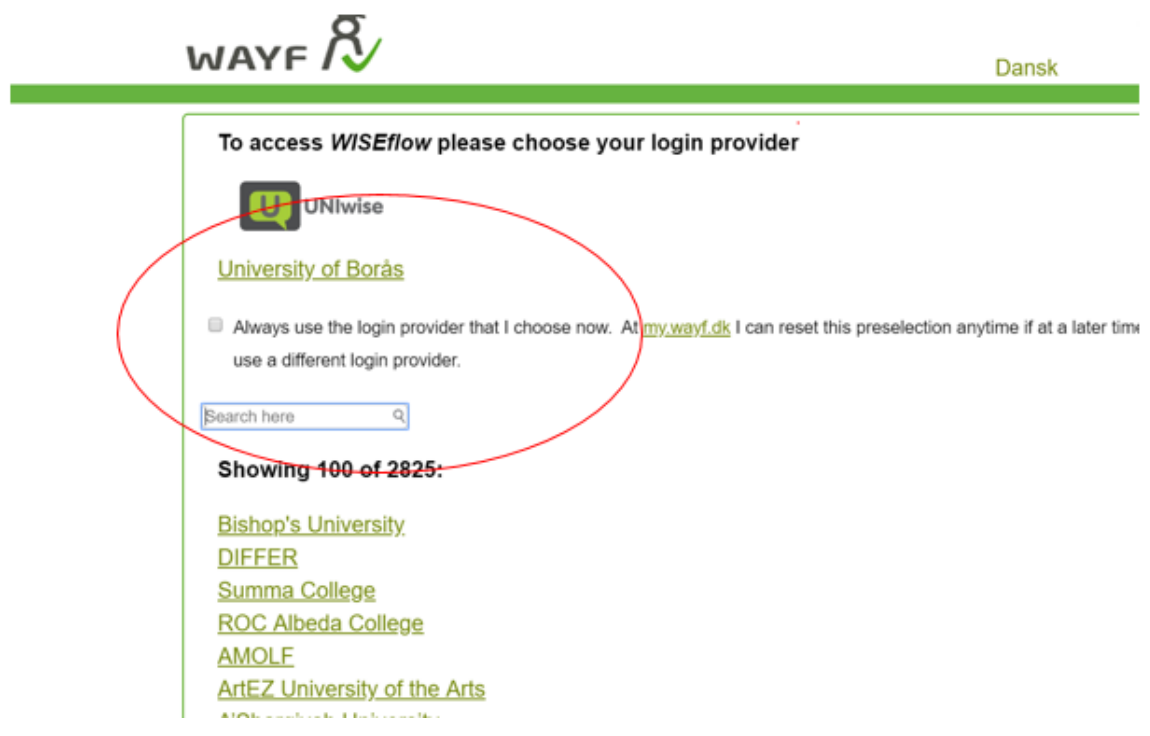

Log in with your UB Student-ID

## **Login to WISEflow**

The purpose is to facilitate digital management of written exams.

Username

Password

Don't Remember Login

Login

**Contact information** E-mail campusservice@hb.se Phone 033-435 4690

**Information and News** Employee Student

## <span id="page-2-0"></span>2. Download and install FlowLock

Click on your name on the upper right and click on "Edit profile"

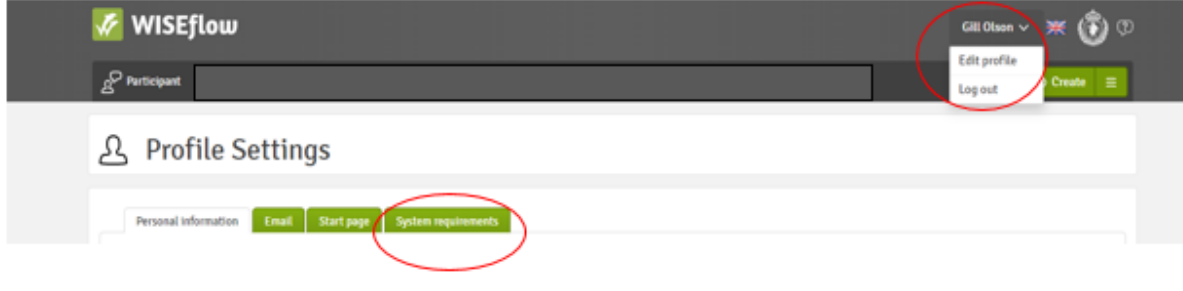

Click on "System requirements".

# 요 Profile Settings

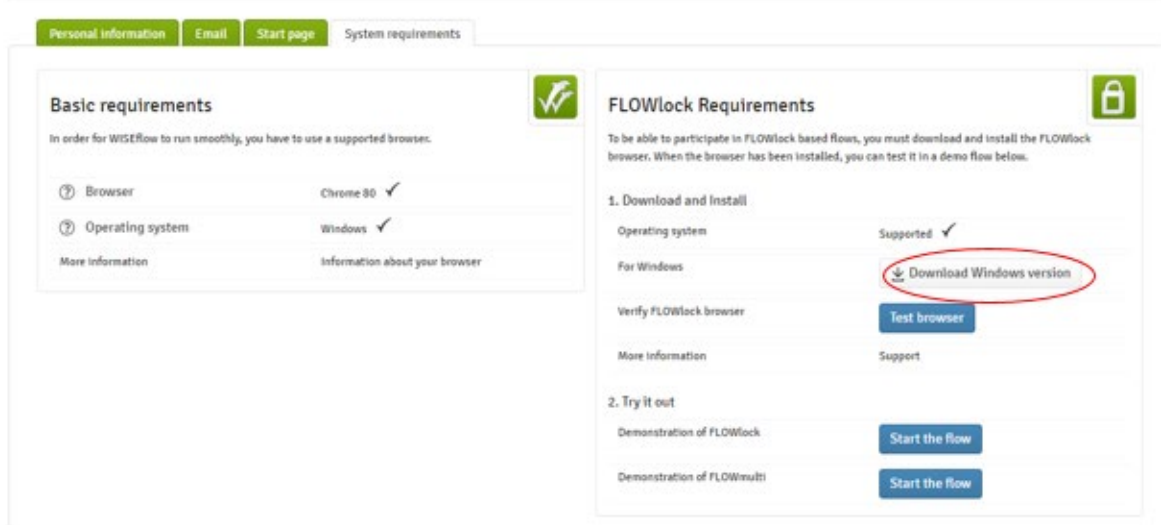

#### **Check on the left so that your computer meets the standards for "basic requirements"**

Click on "Download Windows version".

#### <span id="page-3-0"></span>3. Test your browser

When you have installed FlowLock click on "Test browser".

요 Profile Settings

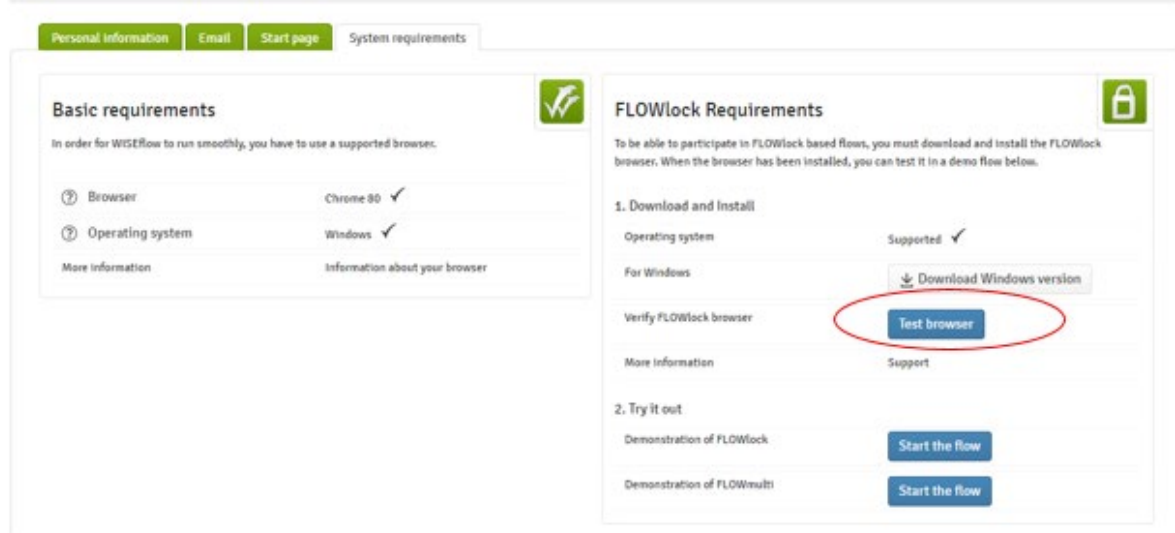

If you see a pop-up window, click on "LockDown Browser OEM" and then on Open link.

This is an example on how the pop-up window might look. Note that the pop-up window might look a bit different due to what kind of computer or browser you use.

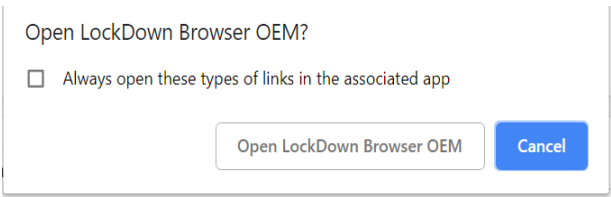

If you get all the green checks (could be 2 or 3) then your computer is all set to go. Press "Finish"

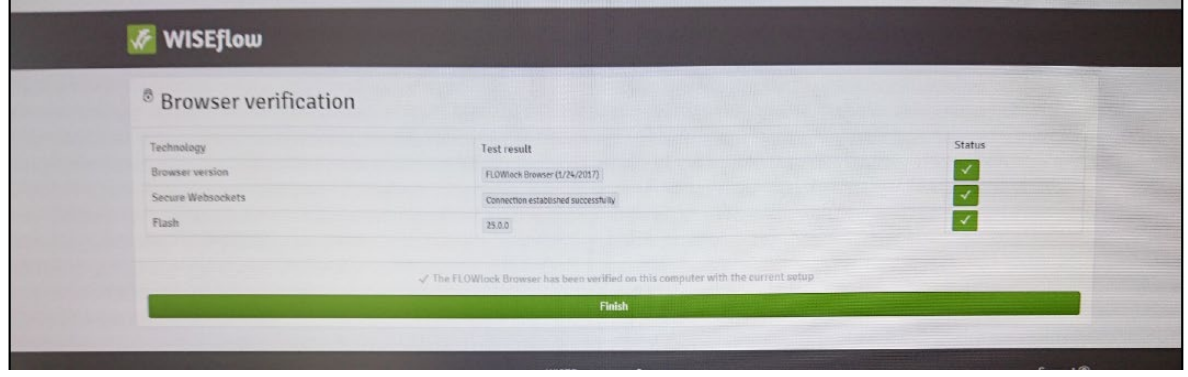

## **If your browser get a red check:**

- Please check so that you use Chrome, Explorer, Firefox or Safari as browser
- Uninstall and then re-install FlowLock
- If it still doesn't work, send an email to: digitenta@hb.se